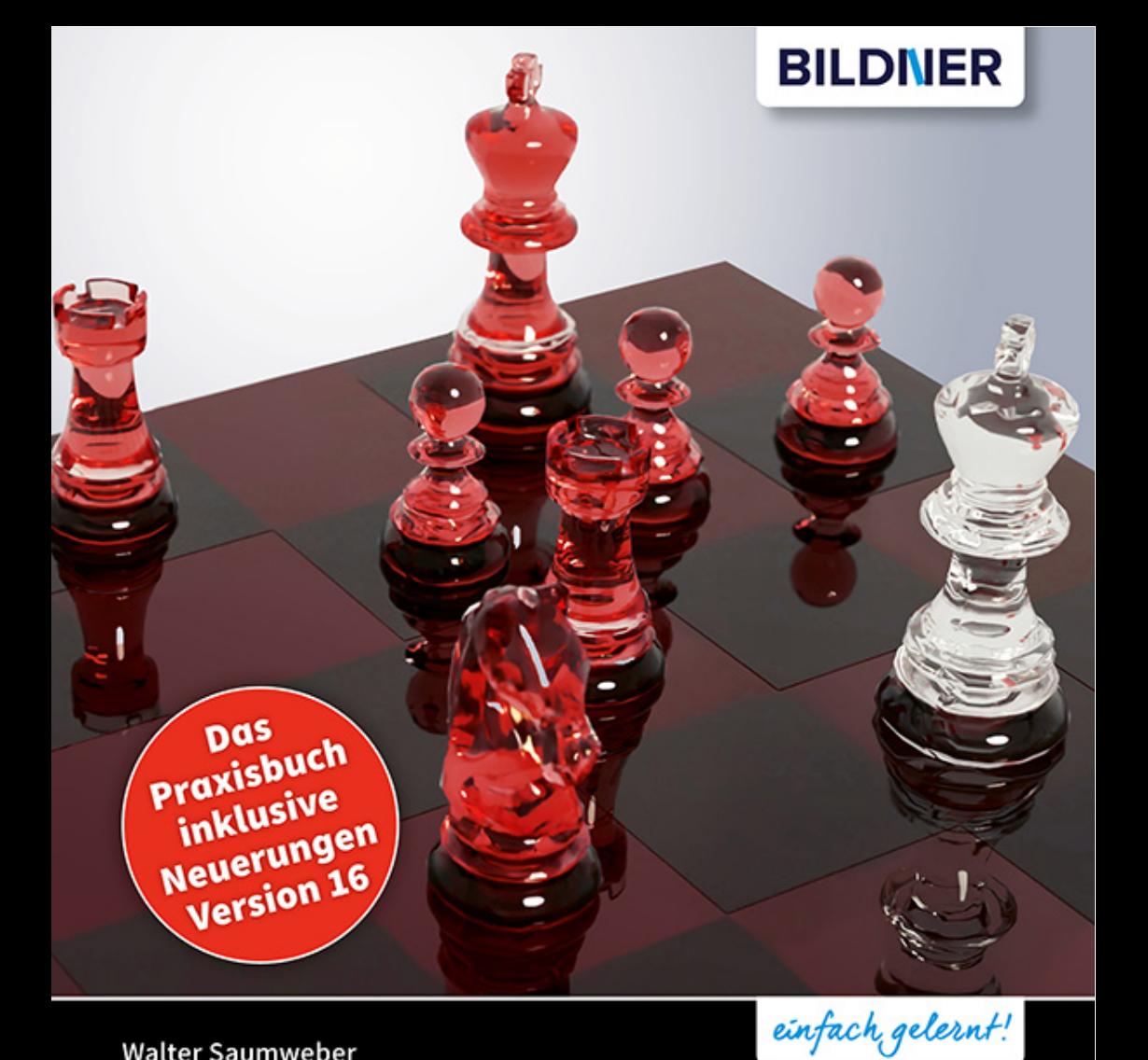

**Walter Saumweber** 

**ChessBase**<br>Tipps & Tricks

- Für einen schnellen Einstieg ins Programm
- Die wichtigsten Funktionen ausführlich erklärt
- Praktische Themenauswahl für jeden Nutzer

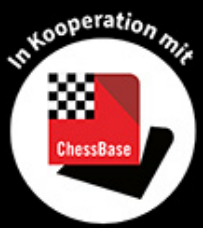

## **ChessBase** Tipps & Tricks

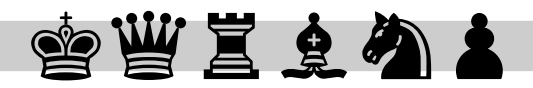

**Verlag:** BILDNER Verlag GmbH Bahnhofstraße 8 94032 Passau

http://www.bildner-verlag.de info@bildner-verlag.de

ISBN: 978-3-8328-5502-4

Autor: Walter Saumweber Herausgeber: Christian Bildner

Druck: WirmachenDruck.de, Mühlbachstr. 7, 71522 Backnang:

Bildquellen:

Cover & Inhalt: Screenshots aus Chessbase 16 mit freundlicher Genehmigung der Chessbase GmbH

© 2020 BILDNER Verlag GmbH Passau

Die Informationen in diesen Unterlagen werden ohne Rücksicht auf einen eventuellen Patentschutz veröffentlicht. Warennamen werden ohne Gewährleistung der freien Verwendbarkeit benutzt. Bei der Zusammenstellung von Texten und Abbildungen wurde mit größter Sorgfalt vorgegangen. Trotzdem können Fehler nicht vollständig ausgeschlossen werden. Verlag, Herausgeber und Autoren können für fehlerhafte Angaben und deren Folgen weder eine juristische Verantwortung noch irgendeine Haftung übernehmen. Für Verbesserungsvorschläge und Hinweise auf Fehler sind Verlag und Herausgeber dankbar.

Fast alle Hard- und Softwarebezeichnungen und Markennamen der jeweiligen Firmen, die in diesem Buch erwähnt werden, können auch ohne besondere Kennzeichnung warenzeichen-, marken- oder patentrechtlichem Schutz unterliegen.

Die in den Beispielen verwendeten Namen von Firmen, Personen, Produkten und E-Mail-Adressen sind frei erfunden. Jede Ähnlichkeit ist keinesfalls beabsichtigt, sondern zufällig.

Das Werk einschließlich aller Teile ist urheberrechtlich geschützt. Es gelten die Lizenzbestimmungen der BILDNER Verlag GmbH Passau.

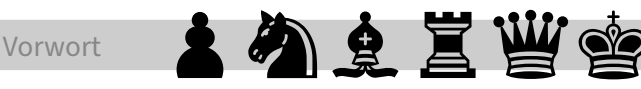

#### **Vorwort**

Seit 1987 ist Chessbase weltweit »das« Schach(datenbank)programm schlechthin. Vor über 30 Jahren erklärte Schachweltmeister Garry Kasparov:

"ChessBase ist die wichtigste Neuerung im Bereich der Schachinformation seit Erfindung des Buchdrucks!"

(Zitat aus: Garry Kasparov: Politische Partie. Droemer Knaur, München 1987)

Inzwischen ist ChessBase bei Spitzenspielern und Amateuren international Standard geworden und aus dem Schachsport nicht mehr wegzudenken.

Der Begriff Schach(datenbank)programm sagt aber bei Weitem nicht alles über den Umfang und vor allem über den Nutzen dieses Programms aus. Sie können sich mit ChessBase perfekt auf Ihre nächsten Schachgegner vorbereiten oder neue Eröffnungen lernen, und darüber hinaus kann ChessBase Ihnen dabei helfen, Ihre taktischen Fähigkeiten und ganz allgemein Ihre Spielstärke zu verbessern. Dafür stellt Ihnen das Programm nicht nur eine Vielzahl von integrierten Funktionen zur Verfügung, sondern auch zahlreiche Online-Features.

Wie jede leistungsstarke Software ist Chessbase entsprechend komplex. Genau hier setzt dieses Buch an. Es richtet sich an zwei verschiedene Lesergruppen:

- ▶ Neue Benutzer, die sich mit ChessBase allgemein oder mit den neuen Funktionen noch nicht so gut auskennen und sich auf dem schnellsten Weg in die Bedienung einarbeiten wollen.
- ▶ Erfahrene ChessBase Nutzer, die aber dennoch verschiedene spezielle Funktionen und Features noch nicht kennen oder nicht genau wissen, wie man sie anwendet.

Daher haben wir das Tipps-und-Tricks-Format ganz bewusst gewählt. Es erlaubt uns und Ihnen als Leser eine sinnvolle Themenauswahl. Das heißt, Sie brauchen das Buch nicht von Anfang bis zum Ende durchzulesen, sondern Sie können sich das herauspicken, was Sie am meisten interessiert.

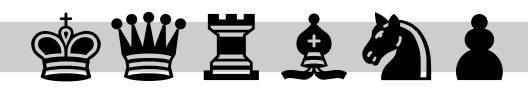

Allerdings empfehlen wir Ihnen, einen Tipp immer bis zum Ende zu lesen, da wichtige Informationen oder Besonderheiten, oft erst am Schluss eines Tipps beschrieben sind.

Der Fokus wurde bei den Tipps und Tricks auf folgende Kriterien gerichtet:

- Etwas ist so wichtig, dass man es unbedingt kennen muss, um mit ChessBase zu arbeiten.
- ▶ Ein Feature gehört zu den »Highlights« von ChessBase.
- Ein Feature ist zwar grundlegend, es bedarf jedoch einiger zusätzlicher Informationen, um es in vollem Umfang nutzen zu können.
- $\triangleright$  Über eine erklärungsbedürftige Funktion gibt es an anderen Stellen – zum Beispiel im Internet – keine oder nur sehr wenig Infos oder die Infos sind nicht mehr aktuell.
- $\blacktriangleright$  Ein Funktion ist wenig bekannt oder sie wird erfahrungsgemäß nur selten genutzt, obwohl sie für den Anwender sehr nützlich sein kann.

Unser Ziel ist es, die behandelten Themen so vollständig und so verständlich wie möglich darzustellen. Das gilt vor allem für die ChessBase-Funktionen, die etwas komplizierter sind als andere.

Bildschirmfotos und Informationen entstammen der Chessbase Version 16, Stand Dezember 2020, sind aber größtenteils auch für Nutzer der Version 15 anwendbar.

Besonders danken möchten wir Herrn Rainer Woisin und Herrn Martin Fischer von der Firma ChessBase, die uns bei unserer Arbeit tatkräftig unterstützt haben. Unseren Lesern wünschen wir viel Spaß und viel Erfolg bei der Lektüre dieses Buches.

Autor und Verlag

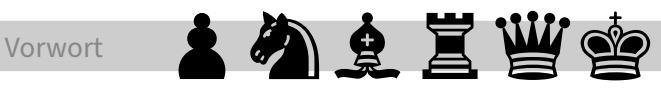

### **Inhaltsverzeichnis**

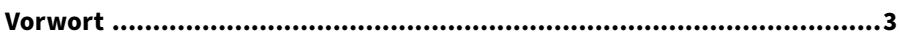

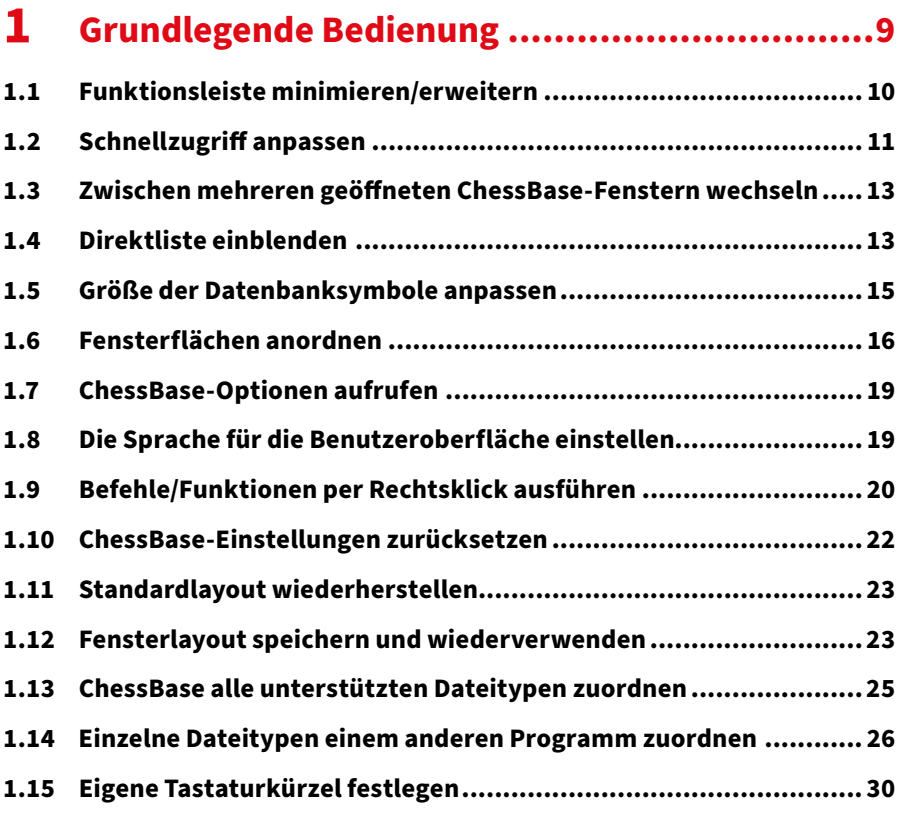

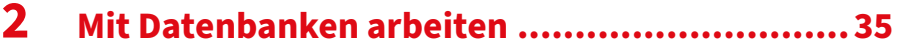

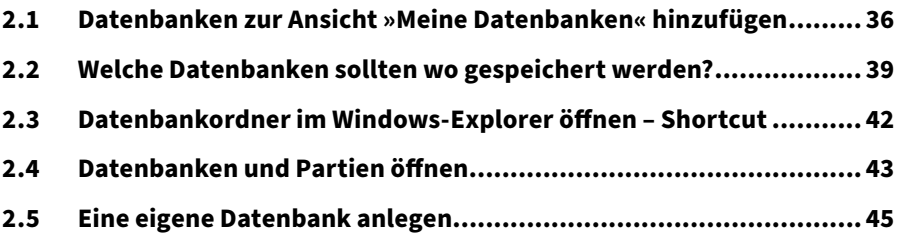

## 曾曾宫皇幼主

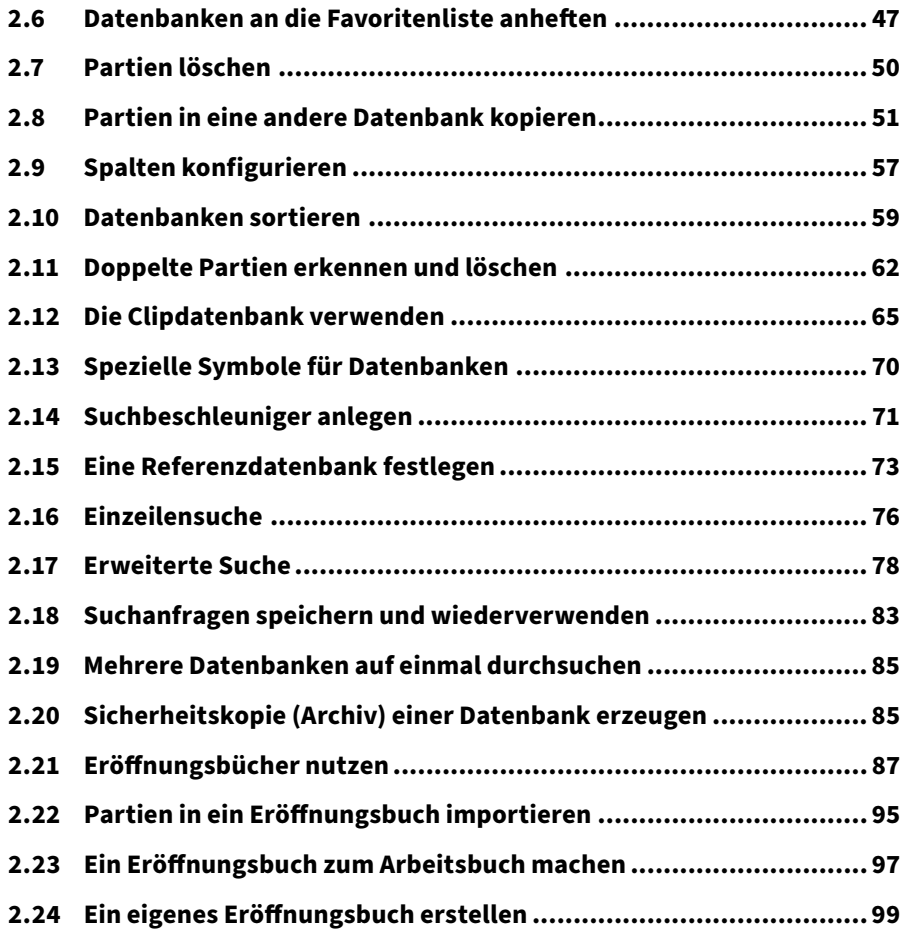

### **3 Tipps für die Arbeit im Brettfenster .............. <sup>101</sup>**

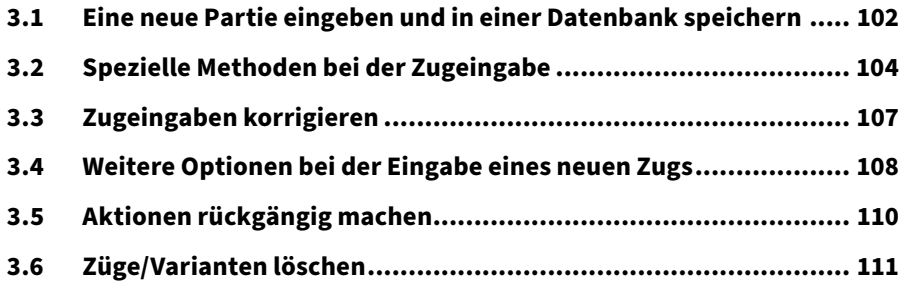

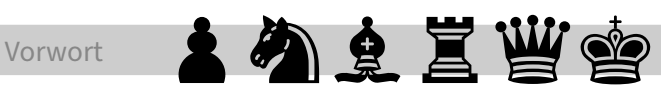

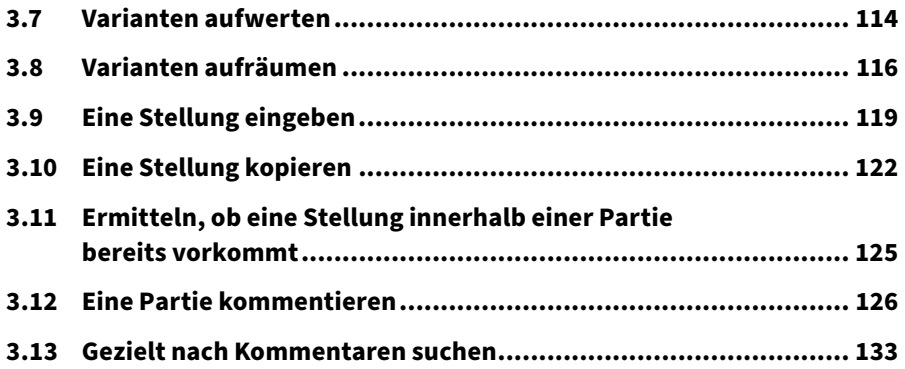

#### **4 Mit ChessBase trainieren ............................. <sup>135</sup>**

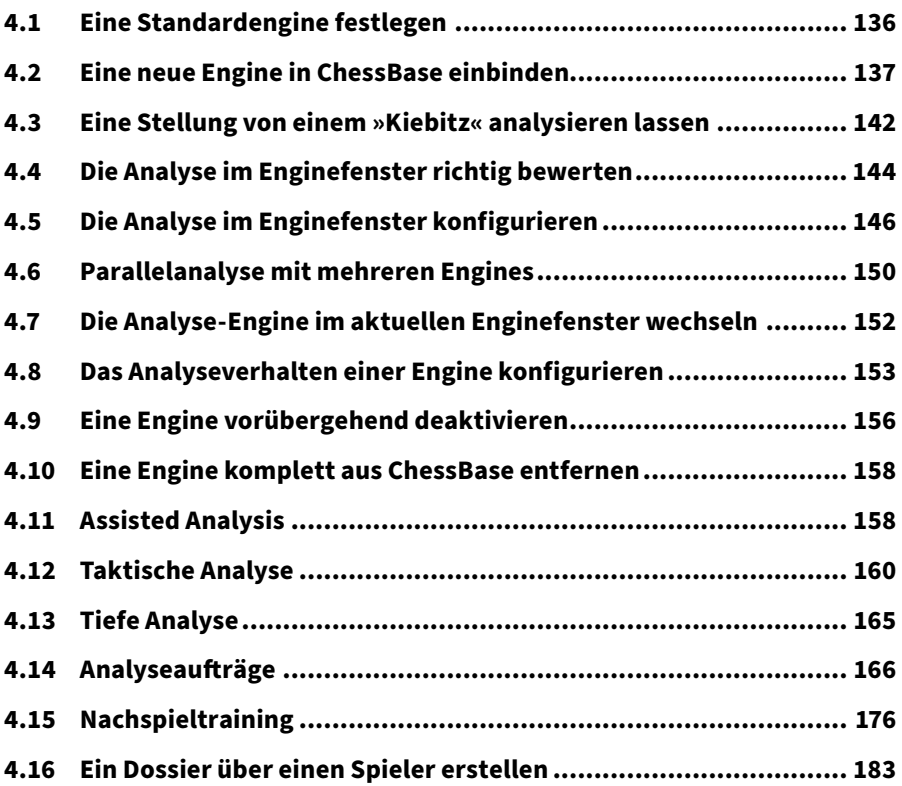

## 曾曾宫堂初生

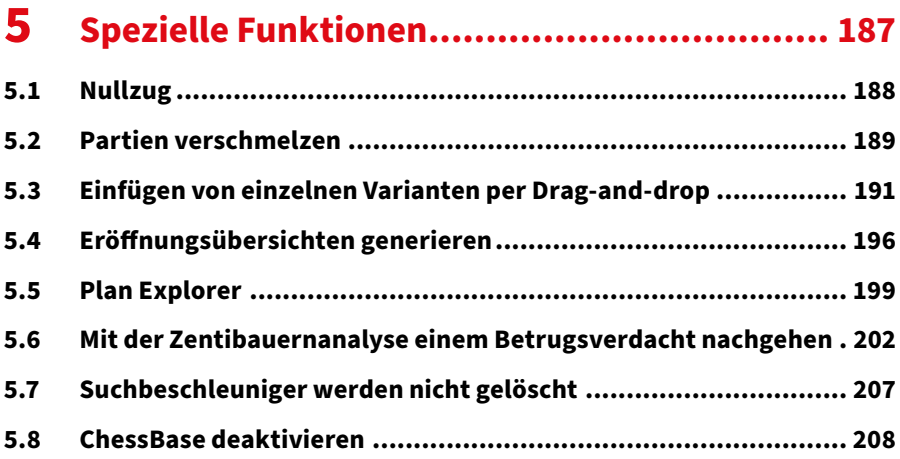

#### **6 Online-Funktionen und -Features................. <sup>211</sup>**

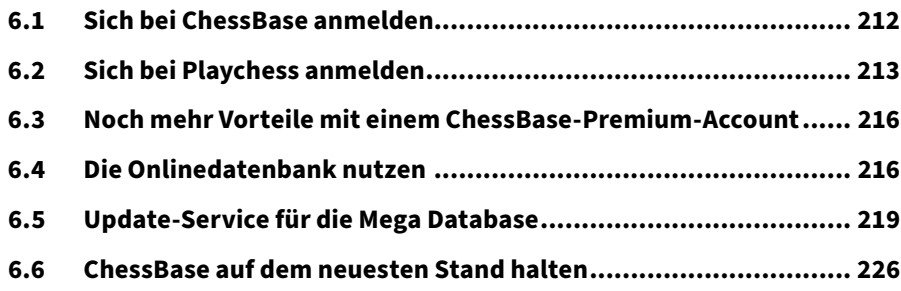

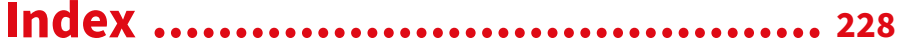

# **Bedienung**

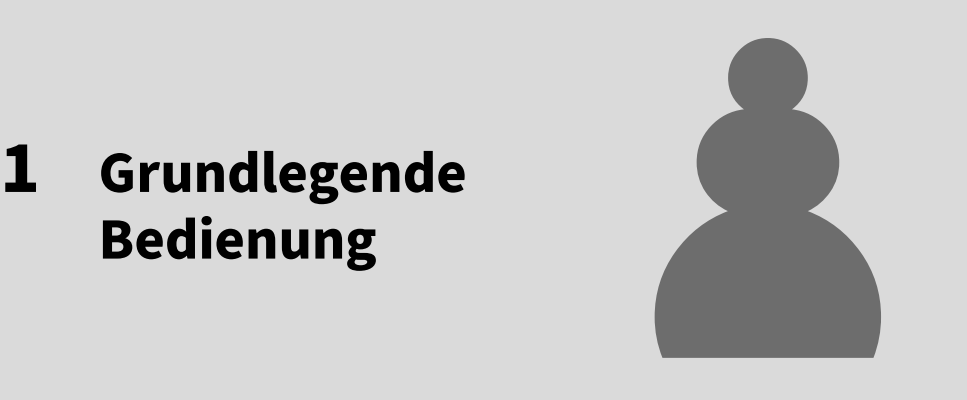

In diesem Kapitel geht es um die Bedienelemente von ChessBase sowie um die wichtigsten Einstellungen. Sie erfahren, wie Sie Ihre Umgebung optimal und Ihren Wünschen entsprechend einrichten.

*Paul Morphy – Herzog Karl von Braunschweig und Comte Isoard de Vauvenargue, Paris 1858 Anstatt der Oper zu lauschen, trafen sich in einer Loge der Pariser Oper drei Männer zum Schachspiel. Dieses Spiel dient heute noch als Lehrstück für schnelle Figurenentwicklung und zeigt die Überlegenheit des amerikanischen Schachmeisters Morphy, der fast alle der gegnerischen Züge erzwang. Er kontrollierte die Partie gegen den Herzog von Braunschweig und den französischen Graf Isoard, die sich beratend, gemeinsam mit Schwarz antraten.*

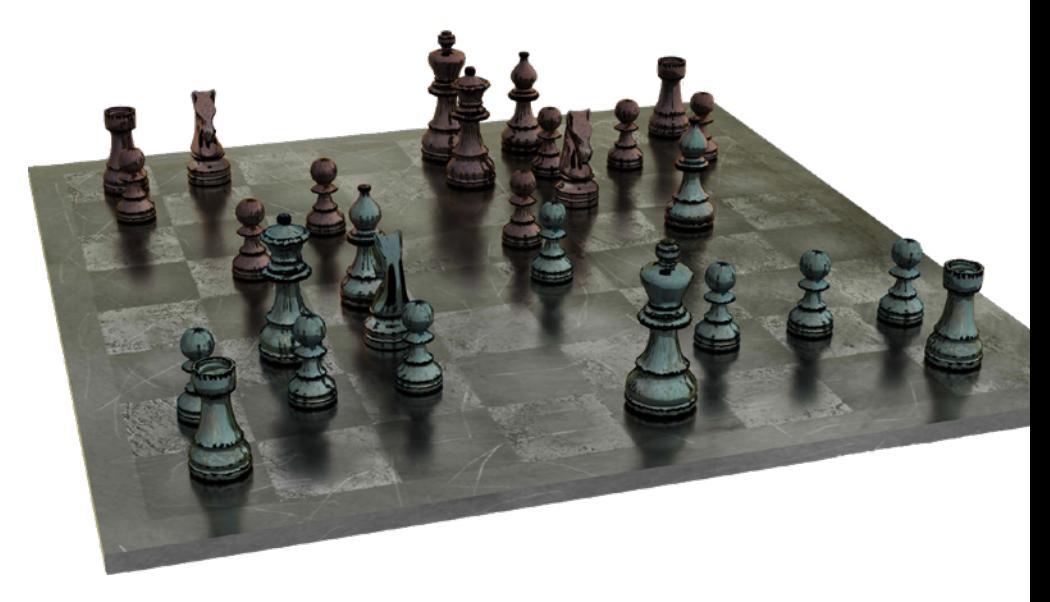

#### **1.1 Funktionsleiste minimieren/erweitern**

Fast alle Befehle und Funktionen von ChessBase finden Sie jeweils in der oberen Funktionsleiste. So eine Funktionsleiste gibt es sowohl im Hauptfenster von ChessBase (Datenbankfenster) als auch im Brettfenster, allerdings mit unterschiedlichen, dem Kontext angepassten Registerkarten und darauf befindlichen Befehlen/Optionen. Die Funktionsleiste ist in ChessBase gewissermaßen das, was das Menüband in Office-Programmen darstellt.

Wenn Sie mehr Platz für den Hauptbereich zur Verfügung haben wollen, können Sie die Funktionsleiste minimieren. Im minimierten Zustand sind nur die Registerreiter, also die Namen der Registerkarten, zu sehen. Um eine Funktionsleiste zu minimieren, klicken Sie darin mit der rechten Maustaste auf eine beliebige Stelle und anschließend im erscheinenden Kontextmenü mit der linken Maustaste auf *Funktionsleiste minimieren* 1.

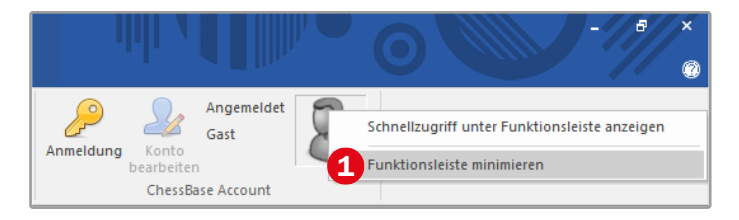

*Funktionsleiste des Datenbankfensters, rechte Seite*

Um eine Registerkarte einer minimierten Funktionsleiste temporär anzuzeigen, klicken Sie einfach auf deren Namen. Nach Auswahl des gewünschten Befehls verschwindet die Registerkarte automatisch wieder.

Wenn Sie eine minimierte Funktionsleiste später wieder vollständig anzeigen wollen, klicken Sie wiederum mit der rechten Maustaste auf den noch sichtbaren Teil – zum Beispiel auf einen der Registernamen – und klicken dann mit der linken Maustaste erneut auf *Funktionsleiste minimieren* (im minimierten Zustand steht vor diesem Befehl ein Häkchen).

#### **1.2 Schnellzugriff anpassen**

Links oben im Datenbankfenster und auch in anderen Fenstern (Brettfenster, Partienlistenfenster) befindet sich eine kleine Symbolleiste, der sogenannte Schnellzugriff. Dieser ist zunächst nur mit wenigen Symbolen bestückt, von denen anzunehmen ist, dass die meisten Anwender die Befehle/Funktionen, die sie repräsentieren, häufig benötigen. Wenn Sie gerne

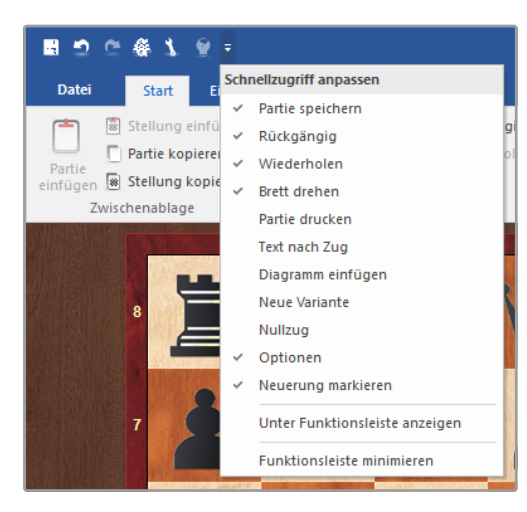

*Schnellzugriff-Symbolleiste mit geöffnetem Menü Schnellzugriff anpassen im Brettfenster*

mit dem Schnellzugriff arbeiten, können Sie diese Symbolleiste nach Belieben erweitern oder Symbole, die Sie nicht benötigen, daraus entfernen.

Einige gängige Befehle bietet der Schellzugriff direkt in einem Menü an, das sich öffnet, wenn Sie auf das äußerste rechte Symbol mit der nach unten gerichteten Pfeilspitze klicken (wenn Sie die Maus darüber halten, erscheint die QuickInfo *Schnellzugriff anpassen*). Die Abbildung zeigt dieses Menü im

Brettfenster. Die Befehle, die mit einem Häkchen versehen sind, befinden sich bereits in der Schnellzugriff-Symbolleiste.

Klicken Sie im geöffneten Menü *Schnellzugriff anpassen* auf einen Befehl ohne Häkchen, dann wird das entsprechende Symbol im Schnellzugriff hinzugefügt. Ein Klick auf einen Befehl mit Häkchen davor entfernt das entsprechende Symbol aus dem Schnellzugriff.

Um Befehle/Optionen, die ChessBase nicht im Menü *Schnellzugriff anpassen* anbietet, im Schnellzugriff hinzuzufügen, suchen Sie den Befehl beziehungsweise die entsprechende Symbolschaltfläche in der Funktionsleiste auf und klicken mit der rechten Maustaste darauf. Wählen Sie im erscheinenden Kontextmenü den Befehl *Zum Schnellzugriff hinzufügen*.

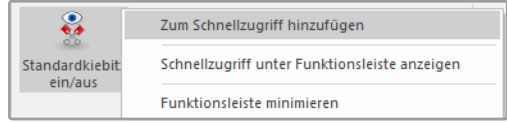

Der gleiche Befehl ist nicht nur direkt in der Funktionsleiste, sondern auch im *Datei*-Menü verfügbar, wie die folgende Abbildung für das Datenbankfenster zeigt.

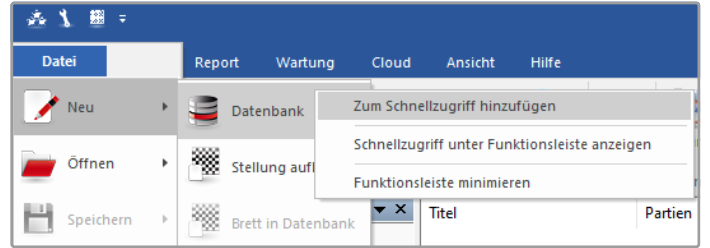

*Der Kontextmenübefehl Zum Schnellzugriff hinzufügen fügt dem Schnellzugriff hier ein Symbol zum Anlegen einer neuen Datenbank hinzu.*

Übrigens könnte man den Rechtsklick auch direkt auf *Datei/Neu* ausführen, ohne das Untermenü zu öffnen, um das Symbol zum Anlegen einer neuen Datenbank im Schnellzugriff hinzuzufügen. ChessBase nimmt in diesem Fall bei Ausführung von *Zum Schnellzugriff hinzufügen* immer den Standard-

befehl. Das ist jeweils der erste Befehl des Untermenüs (hier *Datei/Neu/Datenbank*).

Möchten Sie dagegen beispielsweise das Symbol *Neue Stellung aufbauen* im Schnellzugriff hinzufügen, müssen Sie

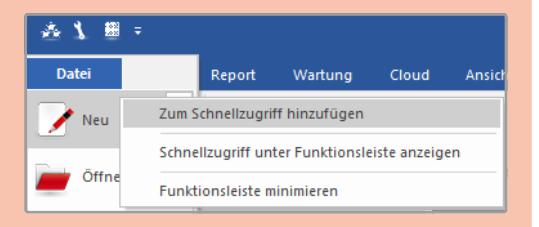

im Untermenü zu *Datei/Neu* direkt auf *Stellung aufbauen* rechtsklicken und in diesem Kontextmenü *Zum Schnellzugriff hinzufügen* auswählen.

Um ein auf die gerade beschriebene Weise dem Schnellzugriff hinzugefügtes Symbol wieder aus dem Schnellzugriff zu entfernen, klicken Sie das Symbol im Schnellzugriff mit der rechten Maustaste an und wählen im Kontextmenü *Aus Schnellzugriff entfernen*.

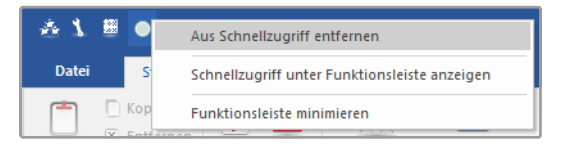

#### **1.3 Zwischen mehreren geöffneten ChessBase-Fenstern wechseln**

Um zwischen verschiedenen ChessBase-Anwendungsfenstern (zum Beispiel Datenbankfenster plus mehrere geöffnete Brettfenster) zu wechseln, können Sie natürlich die bekannten Windows-Funktionen nutzen. Sie klicken also zum Beispiel in der Taskleiste auf die entsprechenden Symbole oder drücken *Alt*+*Tab*. ChessBase bietet darüber hinaus einen programmeigenen Shortcut, mit dem es noch schneller geht: Halten Sie die *Strg*-Taste gedrückt und drücken Sie zusätzlich die *F6*-Taste, um zum jeweils nächsten ChessBase-Fenster zu gelangen. Diese Methode hat gegenüber *Alt*+*Tab* den Vorteil, dass die Navigation ausschließlich zwischen geöffneten ChessBase-Anwendungsfenstern und nicht zwischen allen in Windows geöffneten Fenstern erfolgt.

#### **1.4 Direktliste einblenden**

Die Direktliste im Datenbankfenster ist sehr praktisch. Wenn Sie im Datenbankbereich eine Datenbank selektieren, listet sie die enthaltenen Partien auf. Abhängig davon, was Sie gerade tun wollen, kann die Direktliste somit ein Partienlistenfenster ersetzen, sodass Sie die Datenbank eventuell gar nicht zu öffnen brauchen.

| み 1 田 :                                                                                                    | <b>ChessBase 16</b> |                                                                                 |                   |                                              |                                   |                                  | $\Box$<br>$\mathbf{x}$ |                          |                                          |             |                          |                     |
|----------------------------------------------------------------------------------------------------|---------------------|---------------------------------------------------------------------------------|-------------------|----------------------------------------------|-----------------------------------|----------------------------------|------------------------|--------------------------|------------------------------------------|-------------|--------------------------|---------------------|
| Datei<br>Start<br>Report                                                                                          | Wartung             | Cloud<br><b>Ansicht</b>                                                         | Hiffe             |                                              |                                   |                                  |                        |                          |                                          |             |                          | œ                   |
| Kopieren<br><b>Entfernen</b><br>Einfügen<br>Neu                                                                   | Öffnen              | Meine Datenbanken<br><b>Cloud Datenbanken</b><br><b>b</b> . DVD-Inhalt anzeigen | 鐖<br><b>Brett</b> | <b>B</b> Online<br><sup>2</sup> 2 Festplatte | <b>Auf Spieler</b><br>vorbereiten | Spieler Spielerlexikon<br>suchen | ونه                    |                          | Gast<br>Anmeldung<br>Konto<br>bearbeiten | Angemeldet  |                          |                     |
| Kopieren<br>Datenbank                                                                                             |                     |                                                                                 | Brett             | <b>Finde Partien</b>                         | Spieler                           |                                  |                        | <b>ChessBase Account</b> |                                          |             |                          |                     |
| $\star$ $\times$<br>Ordner                                                                                        |                     |                                                                                 |                   |                                              |                                   |                                  |                        |                          |                                          |             |                          |                     |
| Datenbankofad<br>(B) 14<br>Dieser PC<br><b>Offentliche Dokumente</b><br><b>Netzwerk</b><br>田市<br><b>C</b> neDrive |                     | Mega Database 2020<br>8012416 Partien, CBH<br>Direktliste: Mega Database 2020   |                   | Clipdatenbank<br>6 Partien, CLI              |                                   |                                  |                        |                          |                                          |             |                          | $\mathbf{v} \times$ |
| $\epsilon$<br>Partienverlauf                                                                                      |                     |                                                                                 |                   | A                                            |                                   |                                  |                        |                          |                                          |             |                          |                     |
| €<br>2020 - November                                                                                              | Num                 | <b>Weiß</b>                                                                     | Elo W             | Schwarz                                      | Elo <sub>S</sub>                  | Ergeb                            | Züge                   | ECO                      | Turnier                                  | Datum       | <b>VCS</b>               | $F^{\wedge}$        |
| Shop<br>œ.                                                                                                    | ٠                   | Einleitung                                                                      |                   |                                              |                                   | Text                             |                        |                          |                                          | 1400        |                          |                     |
| Đ<br>Clouddatenbanken<br>œ.                                                                                       | $\overline{c}$      | <b>Impressum</b>                                                                |                   |                                              |                                   | Text                             |                        |                          |                                          | 1400        |                          |                     |
|                                                                                                    |                     | De Castellvi.F                                                                  |                   | Vinoles.N                                    |                                   | $1-0$                            | 21                     | 801                      | Valencia Casual Games                    | 1475        |                          |                     |
| Meine Datenbanken                                                                                                 | 4                   | Lucena.L                                                                        |                   | Quintana                                     |                                   | $1-0$                            | 32                     | ADO                      | Lucena Huesca                            | <b>1515</b> |                          |                     |
| <b>Gil Live</b>                                                                                                   | 5                   | Lopez de Segura, R                                                              |                   | Leonardo G                                   |                                   | 1.0                              | 12                     | C30                      | Ruy Lopez Rome                           | 1560        |                          |                     |
|                                                                                                    | 6                   | Lopez de Segura, R                                                              |                   | Leonardo G                                   |                                   | $1-0$                            | ٠                      | C40                      | Ruy Lopez Rome                           | 1572        |                          |                     |
|                                                                                                    |                     | Polerio.G                                                                       |                   | Leonardo.G                                   |                                   | 0.1                              | 13                     | C40                      | Ruy Lopez Rome                           | 1572        |                          |                     |
|                                                                                                    | 8                   | Scovara                                                                         |                   | Boi.P                                        |                                   | 0.1                              | 14                     | CS <sub>3</sub>          | <b>ESP Casual Games</b>                  | 1575        |                          |                     |
|                                                                                                    | n                   | Leonardo G                                                                      |                   | Lopez de Segura, R                           |                                   | $1-0$                            | 10                     | C41                      | <b>Ruy Lopez Madrid</b>                  | 1575        |                          |                     |
|                                                                                                    | 10                  | Leonardo G                                                                      |                   | Lopez de Segura, R                           |                                   | $1-0$                            | 10                     | C53                      | Ruy Lopez Madrid                         | 1575        |                          | ٨                   |
|                                                                                                    | 11                  | Polerio.G                                                                       |                   | Busnardo                                     |                                   | 1.0                              | 11                     | C33                      | Polerio Rome                             | 1590        |                          |                     |
| <b>MEnveitert</b><br>Suche G Groß                                                                                 | 12                  | Saduleto.G                                                                      |                   | Polerio.G                                    |                                   | ٠                                | 13                     | CS3                      | <b>Polerio Rome</b>                      | 1590        |                          |                     |
|                                                                                                    | 13                  | Saduleto G                                                                      |                   | Polerio G                                    |                                   | $0 - 1$                          | 24                     | CS3                      | Polerio Rome                             | 1590        |                          |                     |
|                                                                                                    | 14                  | Polerio.G                                                                       |                   | D'Arminio, D                                 |                                   | $1-0$                            | 24                     | C57                      | Polerio Rome                             | 1610        | vCs                      |                     |
| <b>Neue Partien</b>                                                                                               | 15                  | Greco.G                                                                         |                   | NN                                           |                                   | $1-0$                            | 10                     | C36                      | Greco Europe                             | 1620        |                          |                     |
|                                                                                                    | 16                  | Greco.G                                                                         |                   | NN                                           |                                   | $1-0$                            | 9                      | C33                      | Greco Europe                             | 1620        |                          |                     |
|                                                                                                    | 17                  | Greco.G                                                                         |                   | NN                                           |                                   | $1-0$                            | 14                     | C53                      | Greco Europe                             | 1620        |                          |                     |
|                                                                                                    | 18                  | Greco <sub>.</sub> G                                                            |                   | NN                                           |                                   | $1-0$                            | ٠                      | C40                      | Greco Europe                             | 1620        |                          |                     |
| Playchess.com                                                                                                    | 19                  | Greco.G                                                                         |                   | NN                                           |                                   | 1.0                              | ĸ                      | C41                      | Greco Europe                             | 1620        |                          | ш                   |
|                                                                                                    | Ł                   |                                                                                 |                   |                                              |                                   |                                  |                        |                          |                                          |             |                          | $\mathbf{r}$        |
|                                                                                                    |                     |                                                                                 |                   |                                              |                                   |                                  |                        |                          |                                          |             | https://de.chessbase.com |                     |

*Die Direktliste* 1 *zeigt die Partien der im Datenbankbereich selektierten Mega Database* 2*.*

Sie können in der Direktliste zum Beispiel wie in einem Partienlistenfenster die Anzeige der Partien per Klick auf einen Spaltentitel neu sortieren. Klicken Sie zum Beispiel einmal auf den Spaltentitel *Datum*, um die neuesten Partien zuerst anzuzeigen. Jeder weitere Klick auf den Spaltentitel kehrt die Sortierreihenfolge um. Ebenso wie in einem Partienlistenfenster öffnet ein Doppelklick auf eine Partie diese in einem Brettfenster.

Falls die Direktliste nicht angezeigt wird, können Sie sie einblenden, indem Sie auf der Registerkarte *Ansicht* das entsprechende Kontrollkästchen aktivieren **3.** 

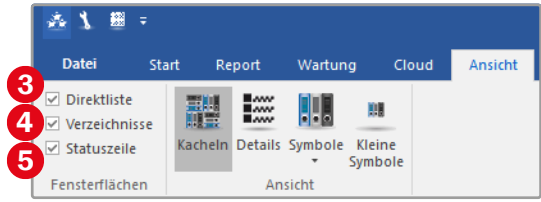

Mit dem Kontrollkästchen neben *Verzeichnisse* 4 (Abbildung auf der vorigen Seite) blenden Sie den Datenbankexplorer aus und ein. Wenn das Kontrollkästchen neben **Statuszeile** aktiviert ist **G**, erscheint am unteren Rand des Datenbankfensters eine Statuszeile mit kontextabhängigen Informationen. Ist im Datenbankexplorer zum Beispiel ein physischer Ordner selektiert, sehen Sie in der Statuszeile dessen Pfad.

#### **1.5 Größe der Datenbanksymbole anpassen**

Wenn Ihnen die Datenbanksymbole im Datenbankbereich zu groß oder zu klein sind, können Sie dies wunschgemäß ändern. Die für Sie passende Anzeigegröße können Sie auf der Registerkarte *Ansicht* in der gleichnamigen Gruppe auswählen.

**Kacheln** 1 zeigt mittelgroße Kacheln mit ein paar zusätzlichen Infos wie die Anzahl der enthaltenen Partien. Klicken Sie dagegen auf die Symbolschaltfläche *Details* 2, wenn Sie die Datenbanken zeilenweise mit noch mehr Informationen anzeigen wollen (alternativ können Sie die Detailgröße für Datenbanksymbole auch durch Drücken von *Strg*+*D* einstellen; beachten Sie jedoch, dass sich der Cursor im Datenbankbereich befinden muss, wenn Sie die

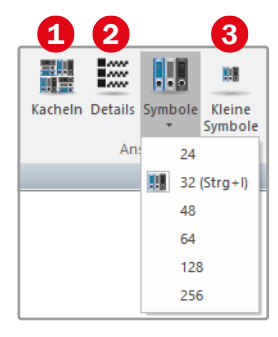

Tastenkombination drücken). Ein Klick auf die untere Hälfte der Schaltfläche *Symbole* öffnet das Menü, das Sie in der obigen Abbildung sehen. Hier können Sie unter mehreren Kachelgrößen – allerdings ohne zusätzliche Infos – auswählen. Die Größe 32 lässt sich auch durch Drücken der Tastenkombination *Strg*+*I* einstellen. Die kleinstmögliche Kachelgröße stellen Sie per Klick auf *Kleine Symbole* 3 dar. Probieren Sie einfach aus, was Ihnen am besten gefällt.

Die gleichen Einstellungsmöglichkeiten erreichen Sie auch über das Kontextmenü. Klicken Sie mit der rechten Maustaste im Datenbankbereich auf eine freie Stelle, um es zu öffnen. Klicken Sie dann ganz oben im Kontextmenü auf *Ansicht* 1 (Abbildung unten) und wählen Sie im Untermenü die gewünschte Größe aus.

Über den Kontextmenübefehl *Symbole sortieren* 2 können Sie die Datenbanksymbole im Datenbankbereich wahlweise nach Datenbanktitel, Datenbankformat, Datenbankgröße, Datenbankpfad, Datum der letzten Änderung, Datenbanktyp oder Erstelldatum sortieren.

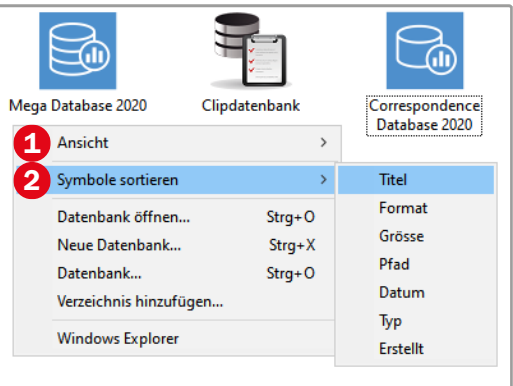

#### **1.6 Fensterflächen anordnen**

Sie können die in einem ChessBase-Anwendungsfenster (Datenbankfenster sowie Brettfenster) integrierten Fensterflächen nach Ihren Vorstellungen neu anordnen, indem Sie sie an der Titelleiste anfassen und mit der Maus an die gewünschte Stelle ziehen. »Anfassen« heißt, die Titelleiste mit der linken Maustaste anklicken und beim Ziehen diese gedrückt halten.

Während des Ziehens erscheint ein Führungssymbol, wie Sie es in der Abbildung auf der folgenden Seite sehen **1.** Um das Fenster an einem der Ränder anzudocken, führen Sie den Mauszeiger auf einen der Pfeilschalter, wobei Sie die Maustaste gedrückt lassen. Der Bereich, den das Fenster einnehmen wird, erscheint dann in dunkelblauer Farbe.

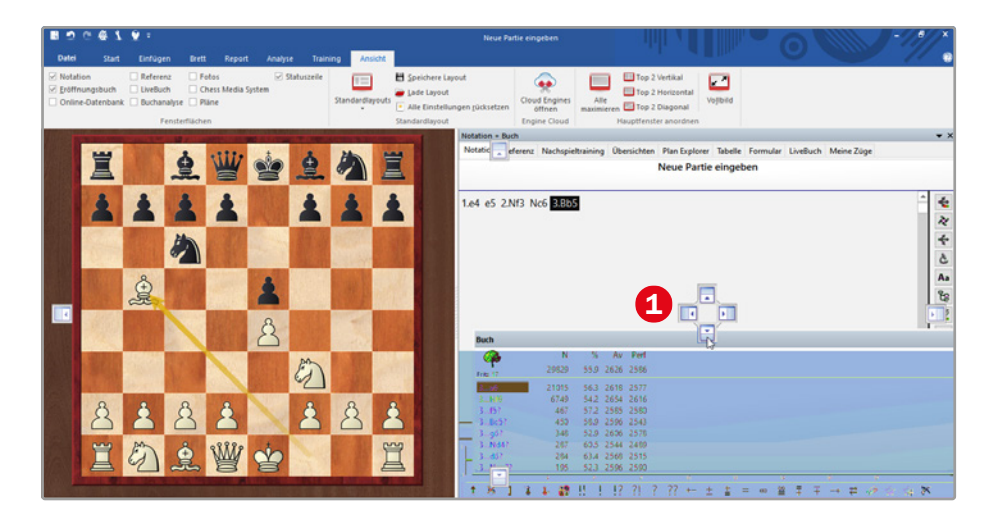

*Bewegen Sie den Mauszeiger auf einen der Pfeilschalter des Führungssymbols, um die Fensterfläche an dem entsprechenden Rand anzudocken.*

Wenn Sie die Maustaste nun loslassen, wird die Fensterfläche an dem gewählten Rand verankert; in der folgenden Abbildung das Buchfenster am unteren Rand des Brettfensters 2.

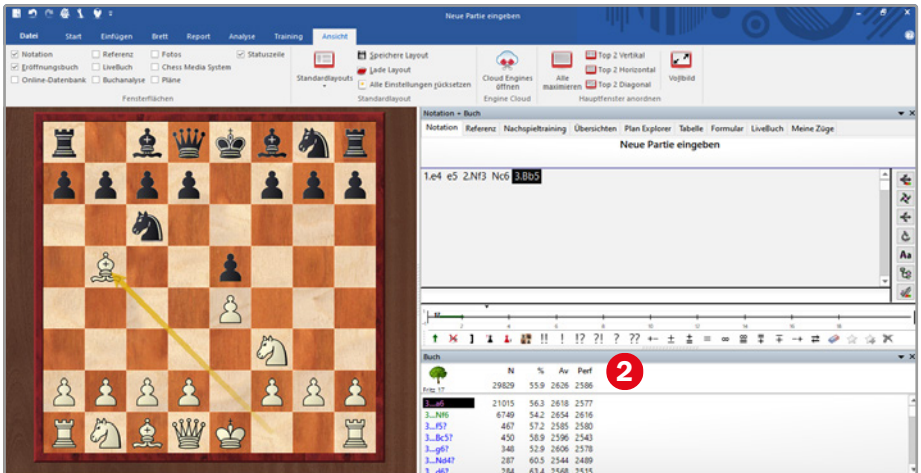

Möchten Sie eine Fensterfläche aus der Verankerung lösen, fassen Sie sie wiederum an der Titelleiste an und ziehen sie einfach ein Stück in eine beliebige Richtung (jedoch nicht auf das Führungssymbol mit den Pfeilschaltern), bevor Sie die Maustaste loslassen. Danach können Sie das Fenster frei positionieren, auch außerhalb des ChessBase-Anwendungsfensters.

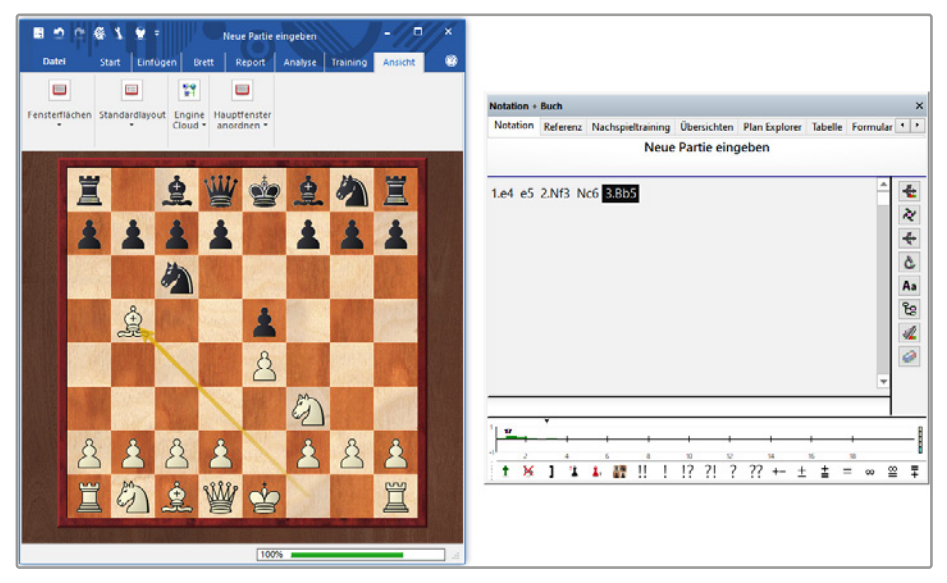

*Eine losgelöste, das heißt unverankerte, Fensterfläche (hier die Notationsfläche) erscheint in einem eigenen Fenster.*

#### **1.7 ChessBase-Optionen aufrufen**

Die wichtigsten Einstellungen für Ihr ChessBase-Programm können Sie in einem Dialogfeld namens *Optionen* vornehmen. Um es aufzurufen, klicken Sie links oben im Datenbankfenster auf *Datei* und anschließend ganz unten im aufklappenden Menü auf **Optionen** ▲ 1 图 =

Mit der gleichen Menüfolge *Datei/Optionen* können Sie das Dialogfeld auch im Brettfenster aufrufen. Die Einstellungen sind identisch.

Wie Sie in den ChessBase-Optionen die Sprache einstellen, erfahren Sie im nächsten Tipp. Auf weitere Einstellungsmöglichkeiten werden wir später an verschiedenen Stellen noch zu sprechen kommen.

> *Aufruf des Optionen-Dialogfelds im Datenbankfenster*

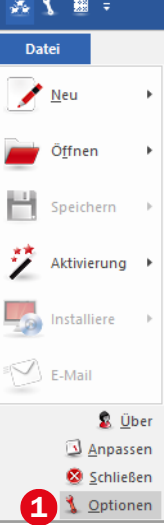

#### **1.8 Die Sprache für die Benutzeroberfläche einstellen**

Möglicherweise erscheint Ihre Benutzeroberfläche nach der Installation in englischer Sprache. Um die deutsche Sprache einzustellen, rufen Sie wie im vorherigen Tipp beschrieben die ChessBase-Optionen auf. Selektieren Sie ganz unten im linken Bereich des Dialogfelds die Kategorie *Sprache* 1 (Abbildung auf der folgenden Seite) und stellen Sie dann im rechten Bereich als erste Sprache **Deutsch** (oder eine andere Sprache Ihrer Wahl) ein 2.

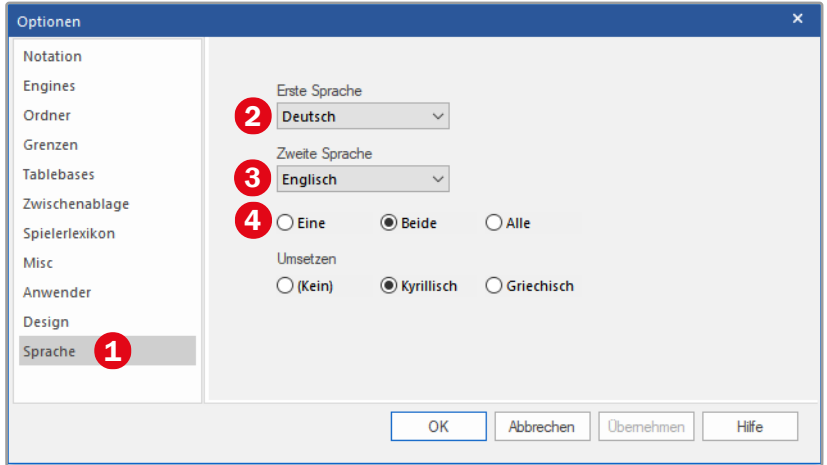

Die zweite Sprache 3 bezieht sich auf Textkommentare in einer Partie. Da ChessBase mehrsprachige Kommentare unterstützt, können Sie hier einstellen, in welcher zweiten Sprache die Kommentare – falls vorhanden – erscheinen. Mit der Auswahl *Eine*, *Beide* oder *Alle* 4 regeln Sie, ob nur Ihre erste, beide oder gegebenenfalls alle Sprachen angezeigt werden sollen, falls eine Partie in mehreren Sprachen kommentiert ist.

#### **1.9 Befehle/Funktionen per Rechtsklick ausführen**

Viele Features lassen sich in ChessBase über einen Klick mit der rechten Maustaste aufrufen. Die angezeigten Kontextmenüs sind situationsbezogen, das heißt, sie enthalten genau diejenigen Optionen, die im aktuellen Kontext sinnvoll sind. Somit kommen Sie mit einem Rechtsklick oft schneller zum Ziel als über Menüeinträge. Denken Sie also bei der Arbeit in Chess-Base immer an diese Möglichkeit.

Manche Optionen sind sogar ausschließlich über Kontextmenüs erreichbar. Um zum Beispiel in den Brettfenstern die Darstellung des Schachbretts anzupassen, klicken Sie an einer beliebigen Stelle mit der rechten

Maustaste darauf und wählen ganz unten im Kontextmenü den Menüpunkt *Brettdesign*. Dieser öffnet ein gleichnamiges Dialogfeld, in dem Sie die gewünschten Anpassungen vornehmen können.

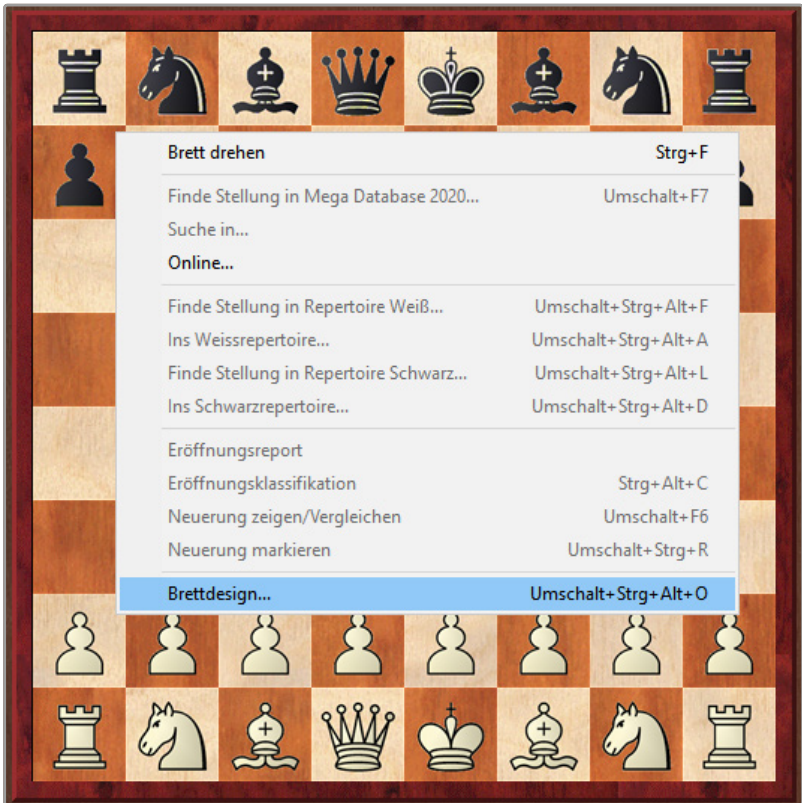

*Kontextbezogene Menüs können praktisch an jeder Stelle per Rechtsklick aufgerufen werden. Sie stellen in ChessBase ein wichtiges Bedienelement dar (die im Bild ausgegrauten Optionen sind momentan nicht verfügbar, weil sich auf dem Brett noch die Ausgangsstellung befindet).*

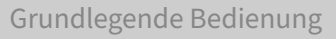

#### **1.10 ChessBase-Einstellungen zurücksetzen**

Bei Bedarf können Sie Ihre ChessBase-Einstellungen jederzeit wieder auf den Ausgangszustand zurücksetzen. Die entsprechende Option gibt es sowohl im Datenbankfenster als auch im Brettfenster.

Klicken Sie im Datenbankfenster auf den Registerreiter *Wartung*, um diese Registerkarte anzuzeigen. Klicken Sie am rechten Ende der Registerkarte *Wartung* in der Gruppe *Programmwartung* auf die Symbolschaltfläche *Alle Einstellungen rücksetzen* 1 und bestätigen Sie erscheinende Meldungsfenster und eine eventuelle Rückfrage der Benutzerkontensteuerung von Windows mit *OK* beziehungsweise mit *Ja*.

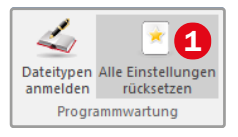

Alternativ holen Sie in einem Brettfenster die Registerkarte *Ansicht* in den Vordergrund und klicken in der Gruppe *Standardlayout* auf *Alle Einstellun***gen rücksetzen** 2. Danach müssen ebenfalls die genannten Rückfragen bestätigt werden.

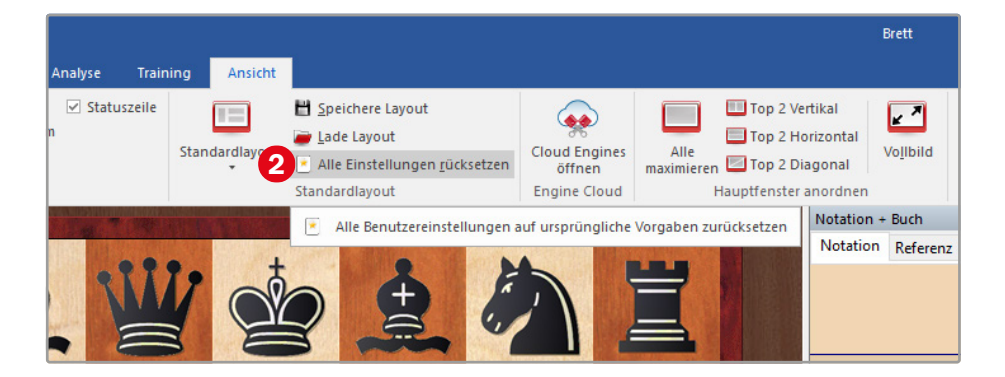

Ein Brettfenster können Sie öffnen, indem Sie *Strg*+*N* drücken oder im Datenbankfenster auf der Registerkarte *Start* auf das Brettsymbol klicken.

Mit dem Befehl *Alle Einstellungen rücksetzen* setzen Sie unter anderem alle Einstellungen des Dialogfelds *Optionen*, das sowohl im Datenbankfenster als auch im Brettfenster über die *Datei*-Schaltfläche aufgerufen werden kann (siehe »ChessBase-Optionen aufrufen« auf Seite 19), wieder auf die ursprünglichen Werte zurück. Ob diese Aktion über die Schaltfläche im Datenbankfenster oder über die nämliche Schaltfläche im Brettfenster ausgeführt wird, spielt keine Rolle – das Ergebnis ist das gleiche.

#### **1.11 Standardlayout wiederherstellen**

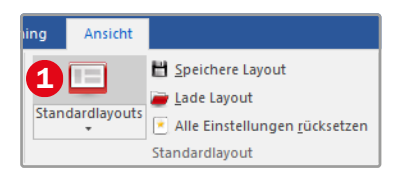

Wenn Sie für die Brettfenster das ursprüngliche Fensterlayout wiederherstellen möchten, klicken Sie in einem geöffneten Brettfenster, ebenfalls in der Gruppe *Standardlayout*, auf die obere Hälfte der Symbolschaltfläche *Standardlayouts* 1.

Vor allem diese Möglichkeit sollten Sie immer im Auge behalten. So können Sie im Brettfenster ohne Bedenken nach Lust und Laune »herumprobieren«, um zu sehen, welche Fensteranordnung Ihnen am besten gefällt. Falls dabei einmal alles durcheinandergeraten sollte, stellen Sie das ursprüngliche Layout einfach mit einem Mausklick wieder her.

#### **1.12 Fensterlayout speichern und wiederverwenden**

Im Brettfenster gibt es viele Möglichkeiten, die Darstellung den eigenen Wünschen anzupassen. Sie können zum Beispiel das Schachbrett durch Ziehen mit der Maus vergrößern oder verkleinern oder durch Aktivieren der Kontrollkästchen in der Gruppe *Fensterflächen* der Registerkarte *Ansicht* weitere Bereiche (ein extra Buchfenster, ein Suchfenster für die Online-Datenbank, ein Fenster für Trainingsvideos usw.) einblenden und diese wie in »Fensterflächen anordnen« auf Seite 16 beschrieben nach Belieben platzieren.

Wenn Ihnen das aktuelle Layout im Brettfenster besonders zusagt, können Sie es in einer Datei speichern, um es bei Bedarf wiederzuverwenden:

**1** Klicken Sie dazu in der Gruppe *Standardlayout* der Registerkarte *Ansicht* auf die Symbolschaltfläche *Speichere Layout* 1.

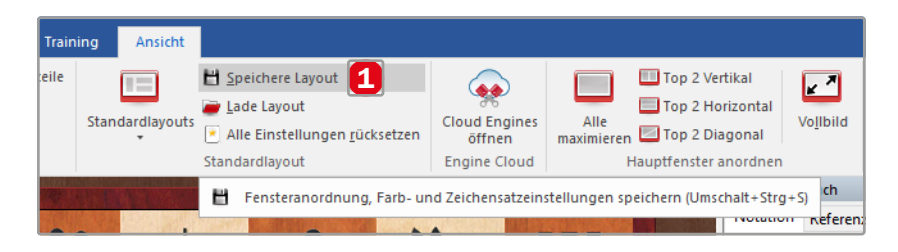

**2** Es erscheint das Dialogfeld *Layout speichern*. ChessBase schlägt als Speicherort für die Layout-Datei den Ordner *Dokumente\ChessBase\ NoGames\CB15Layout* im Windows-Benutzerverzeichnis vor, Sie können die Datei aber auch an jedem anderen Ort speichern.

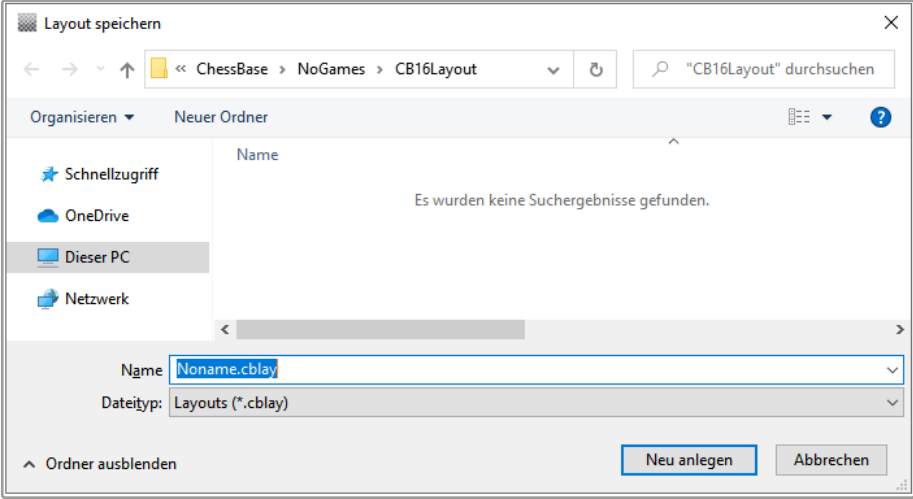